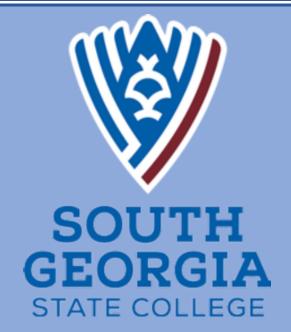

# Student Employee Guide

# **WELCOME TO THE TEAM!**

Congratulations on your new Student Assistant/Federal Work Study position at South Georgia State College!

We ask that you take the time to complete the on-boarding process by following the step-by step information in this guide.

It is important that you update your direct deposit information once you've gained access to OneUSG. This guide will help you to complete the necessary steps in this process.

| TABLE OF CONTENTS              |         |
|--------------------------------|---------|
| Set Up Microsoft Authenticator | 2-8     |
| View Personal Information      | .8-9    |
| Change of Address              | .10-12  |
| Direct Deposit Set Up          | 13-16   |
| Electric W-2 Consent           | 17-19   |
| Update Tax Information         | 20-25   |
| Reporting Time Using Web Clock | . 26-27 |
| Reviewing Reported Time        | 28      |

# How Do I View My Personal Information?

# Navigation

- 1. Log into OneUSG HCM.
- 2. If the **Employee Self Service** page is not displayed, click the blue **NavBar** and select **Employee Self Service** from the drop down listing.
- 3. On the Employee Self Service page, click the Personal Details tile.
- 4. On the left side of the page, OneUSG HCM displays links to several types of personal information stored in the system:
  - a. Addresses
  - b. Contact Details (phone and email)
  - c. Marital Status
  - d. Name
  - e. Ethnic Groups
  - f. Emergency Contacts
  - g. Additional Information (birthdate, social security number and start date)

### **Review Personal Information**

5. Click the desired link(s) and review the page information.

### **Update Personal Information**

- 6. Changes to the following personal Information items can be made by the employee in OneUSG HCM:
  - a. Home Address
  - b. Contact Details (phone and email)
  - c. Marital Status
  - d. Ethnic Groups
  - e. Emergency Contacts

NOTE: Access the Training Documentation Library for instructions on making these changes.

7. "Additional Information" changes (birth date, social security number, start date, etc.) must be made by a member of the Human Resources department. Please contact a campus representative for further instructions and assistance with these changes.

## Complete the Task/Sign Out of Application

8. If finished working in the system, sign out of the application by clicking the **Action List** icon on the **NavBar**.

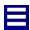

9. Click the **Sign Out** option in the listing.

# **How Do I Change My Address?**

## Introduction

This job aid describes the steps necessary to change your address in OneUSG Connect.

Employees must promptly update their address stored within the OneUSG Connect system. The address entered into the OneUSG Connect system is displayed on employee paychecks, tax forms, and personal information. Failure to update this information in a timely manner can delay the receipt of important information.

## **Summary Information:**

| Address Type    | Can Employee Delete or Modify? | Can Employee<br>Mark/Unmark<br>Preferred? | Displays in Company<br>Directory? |
|-----------------|--------------------------------|-------------------------------------------|-----------------------------------|
| Home Address    | Yes                            | Yes                                       | No                                |
| Mailing Address | Yes                            | Yes                                       | No                                |

## Instructions

1. Log into **OneUSG Connect**.

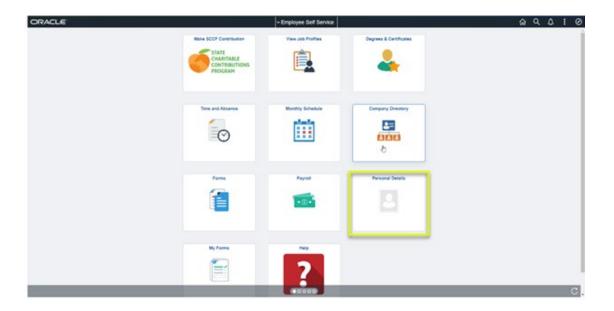

Please note the Employee Self Service tile options displayed above may differ depending on your employee type.

- 3. Click Addresses.
- 4. To update your home address or mailing address, click on the address listed below the **Home Address** or **Mailing Address** sub title.

! Important: OneUSG Connect Benefits/Alight only sends Home Address to the insurance carriers; Mailing Address is not sent. To send the correct mailing address to the insurance carriers, enter your mailing address into the Home Address field.

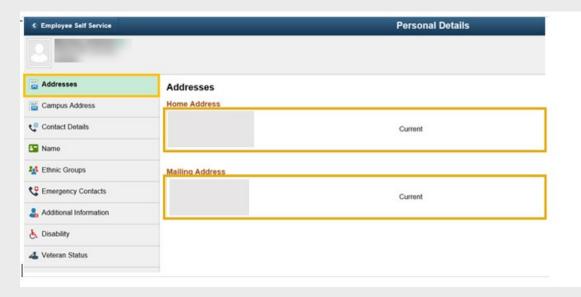

- 5. Update the applicable address information.
  - a. **Change As Of:** Enter or use the **Calendar** icon to select the date the address change takes effect. This date must be the current date or future date.
  - b. **Country:** Enter the country in which you reside in.
  - c. Address 1: Enter your current street address. Enter Address 2 and Address 3 if needed.
  - d. City: Enter your current city of residence.
  - e. **State:** Enter the abbreviation for your state in the search icon to populate the state field. Please note, if you enter the state directly in the field, you will receive an error.
  - f. **Postal:** Enter your 5 digit zip code.
  - g. County: Enter your county (optional).
- 6. Click Save.

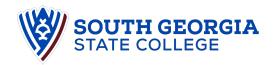

# **How Do I Add or Update My Direct Deposit Information?**

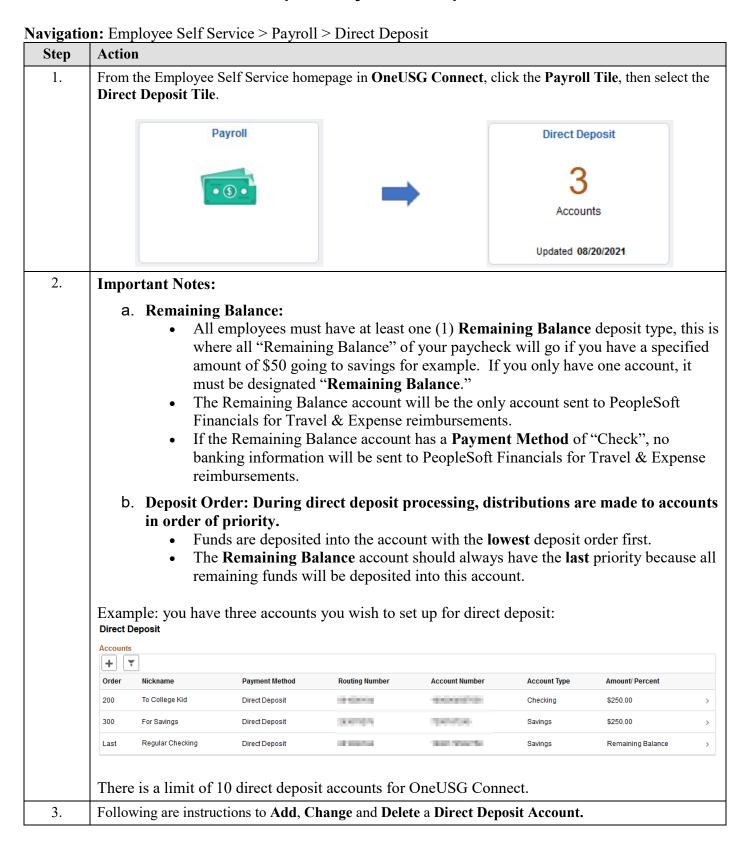

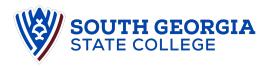

- 4. Add a Direct Deposit Account
  - On the **Direct Deposit Accounts** page, click the plus sign [+] to add a new direct deposit account.
    - The **Add Account** window will open for you to add the bank account information.

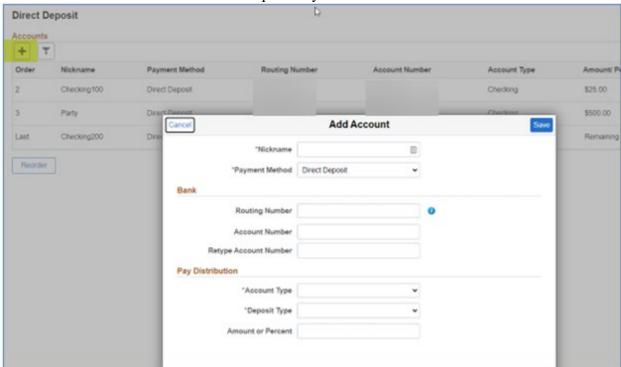

- Add the following direct deposit account information.
  - Nickname.
  - Routing Number (Please verify with your bank.)
  - Account Number (Please verify with your bank.)
  - Account Type Must be correct or bank will return funds (Checking or Savings).
  - **Deposit Type** select whether the deposit is based on a set "Amount" (\$50.00) or a "Percent" (10%) of your net pay and enter the corresponding value. If using only one account, select "**Remaining Balance**" All employees must have 1 and only one "**Remaining Balance**" account.
- Click Save when the new account information has been added.
- The new account will automatically display in your **Accounts** list and will be assigned an order number.
- When three or more accounts exist, the priority of the account numbers can be reordered by selecting the reorder option on the page.

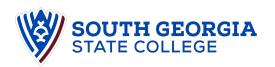

# Step Action5. Change Your Direct Deposit Account(s)

! Important: The Remaining Balance account cannot be deleted; only edited or updated to issue a "Check". If you try to remove the remaining balance account, you will receive the following error message.

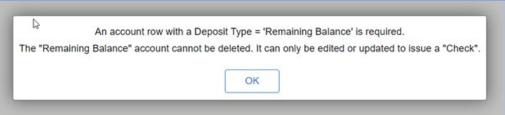

You will need to refresh the page to clear the error message and may then proceed with editing the account.

! Important If you wish to keep a bank account that is established as your Remaining Balance account but no longer use it as the Remaining Balance account, you must edit the Remaining Balance account first, then use the previous remaining balance bank information to add a new account or edit an existing account to avoid the duplicate account type warning.

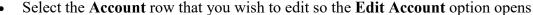

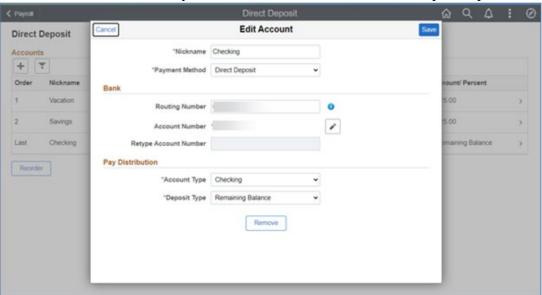

Update the following direct deposit information, as needed.

- Nickname.
- Routing Number.
- Account Number.
- Account Type.
- **Deposit Type** select whether the deposit is based on a set "Amount" or a "Percent" of your net pay and enter the corresponding value.

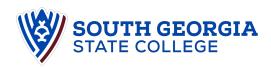

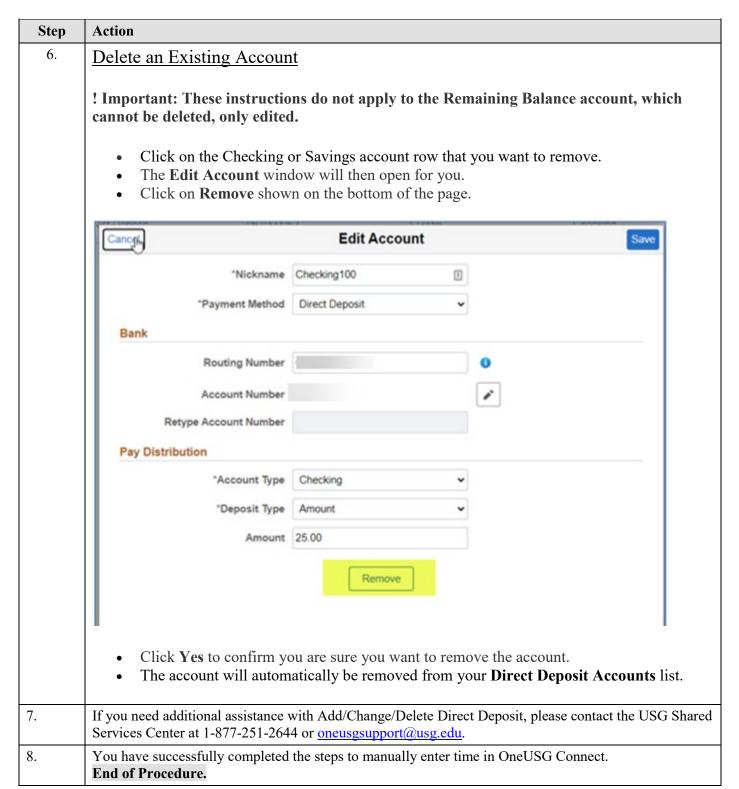

## **Electronic W-2 Consent**

## Introduction

This process describes the steps necessary to submit the consent form which allows you to receive an electronic W-2 by December 31st, to help with your end of year tax preparations.

Please note that if you do **not** consent to receive an electronic W-2 form, your W-2 form will be sent to your home address. To confirm your address in OneUSG Connect is correct, please refer to the job aid, How Do I Change My Address?

Once your employment ends with the institution, you will no longer be able to access OneUSG Connect to retrieve tax documents. Contact oneusgsupport@usg.edu for assistance.

## Instructions

1. Log into OneUSG Connect.

## **Navigation:**

Employee Self Service > Payroll > Taxes

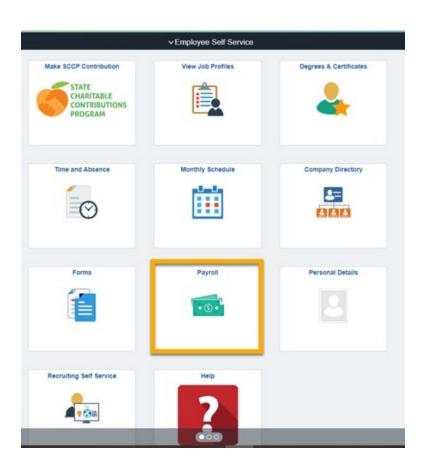

3. Click **Taxes** from the **Payroll** Dashboard.

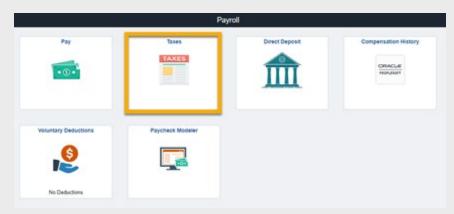

4. Click W-2 / W-2c Consent from the menu items.

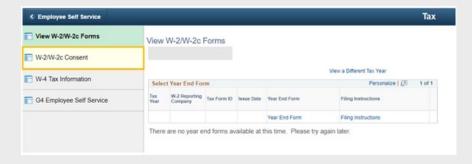

5. On the **W-2 / W-2c Consent Form** panel:

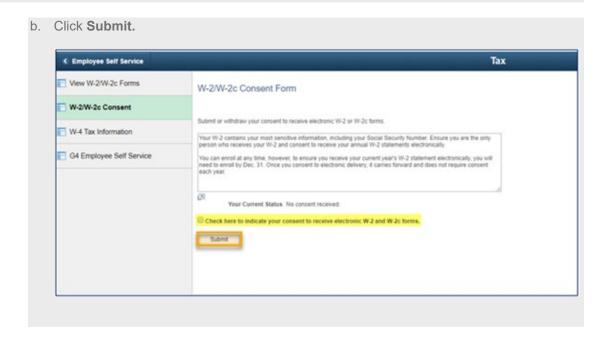

c. Click OK.

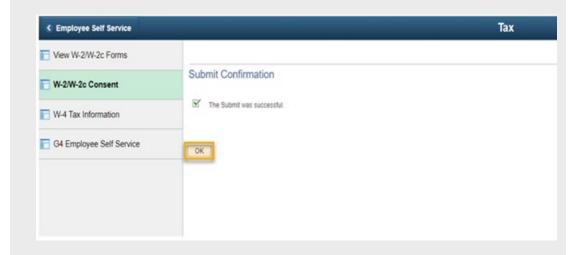

d. Your Current Status is now Consent received.

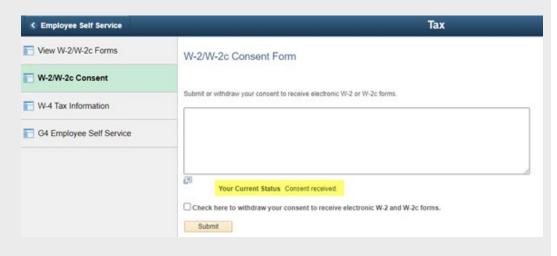

- e. You will receive an email confirming this change.
- 6. To withdraw your consent to receive electronic W-2 / W-2c forms.
  - a. Check the checkbox to withdraw your consent to receive your W-2 / W-2c electronically.
  - b. Click Submit.
  - c. Click OK.
  - d. Your Current Status is now Consent withdrawn.
  - e. You will receive an email confirming this change.

# **Update Tax Information in OneUSG**

## Introduction

This job aid describes the steps necessary to update your G-4 information in OneUSG Connect.

## Instructions

1. Log into **OneUSG Connect**.

## **Navigation:**

Employee Self Service > Payroll > Taxes

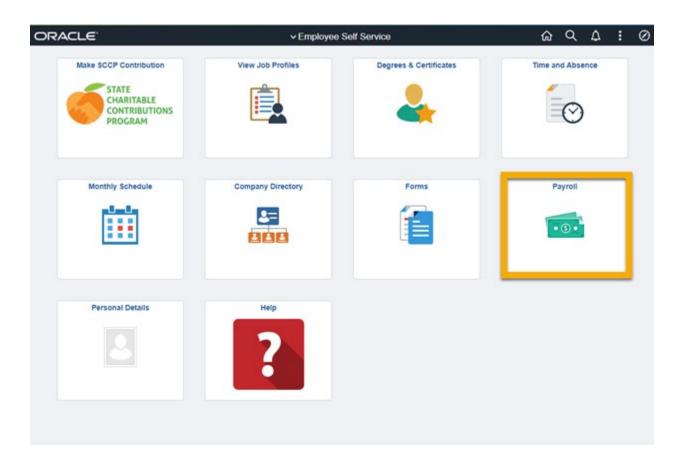

3. Click **Taxes** on the **Payroll** dashboard.

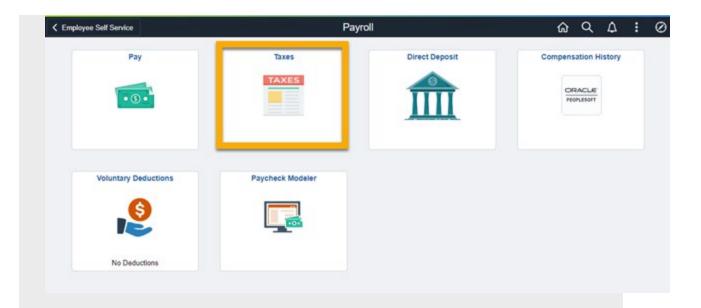

4. Click **G4 Employee Self Service** from the **Tax** menu.

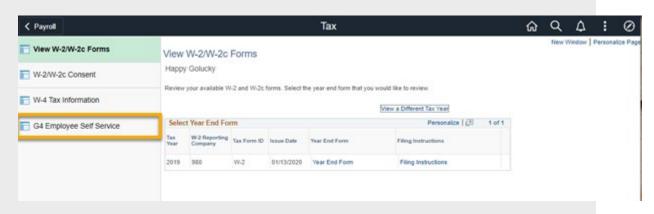

When the **G-4 Employee Self Service** panel opens, if you have existing G-4 information, it will be displayed.

5. Select "GA" as the state for I am working in the State of.

Note: If you are a Georgia resident working in another state, use the Look Up icon.

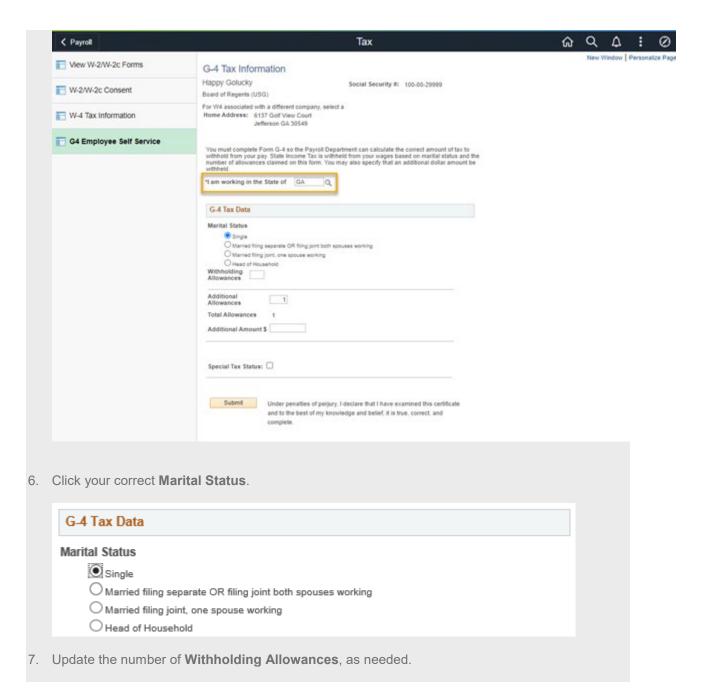

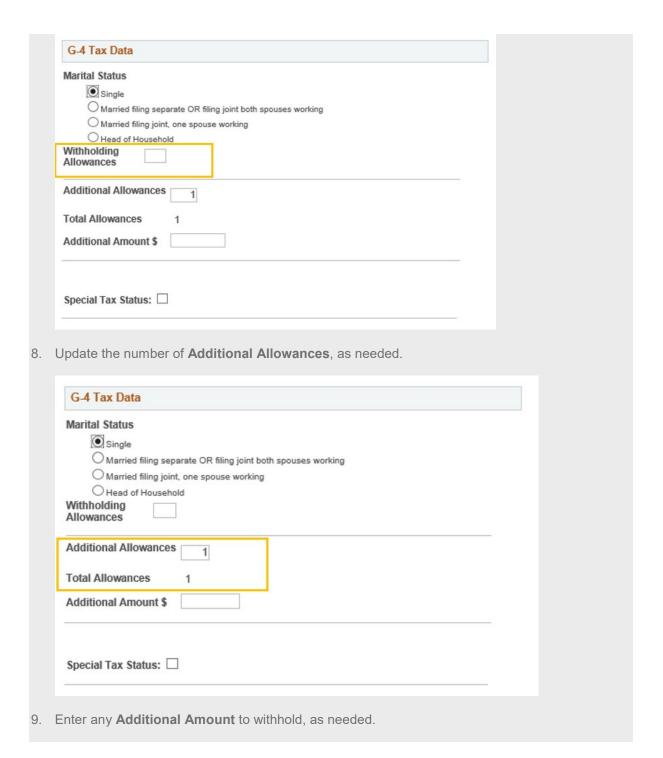

| G-4 Tax Data                                                                                                    |               |
|----------------------------------------------------------------------------------------------------|---------------|
| Marrital Status  Single  Married filing separate OR filing joint both spouses working  Married filing joint, one spouse working  Head of Household  Withholding  Allowances |               |
| Additional Allowances 1                                                                                                    |               |
| Total Allowances 1 Additional Amount \$                                                                                                    |               |
| Special Tax Status:   10. Check Special Tax Status if you are claiming exemption from withholding.                                                                          |               |
| G-4 Tax Data                                                                                                    |               |
| Marital Status  Single  Married filing separate OR filing joint both spouses working  Married filing joint, one spouse working  Head of Household  Withholding  Allowances  |               |
| Additional Allowances 1 Additional Amount \$                                                                                                    |               |
| Special Tax Status:                                                                                                    |               |
| 11. Click <b>Submit</b> when finished updating your G-4 information.                                                                                                    |               |
| Submit  Under penalties of perjury, I declare that I have examined this certificate and to the best of my knowledge and belief, it is true, correct, and complete.          |               |
| 12. Click <b>OK</b> on the Confirmation page. Your G-4 information is now updated in OneUSG                                                                                 | Connect.      |
| Note: Due to the timing of your submission, changes to your G-4 information may not                                                                                         | reflect until |

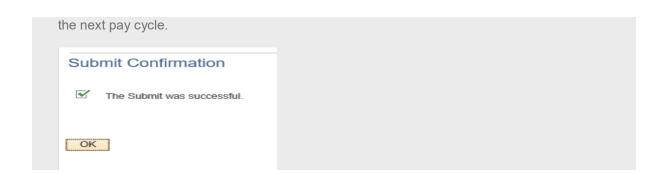

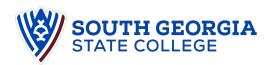

# **Reporting Time Using the Web Clock**

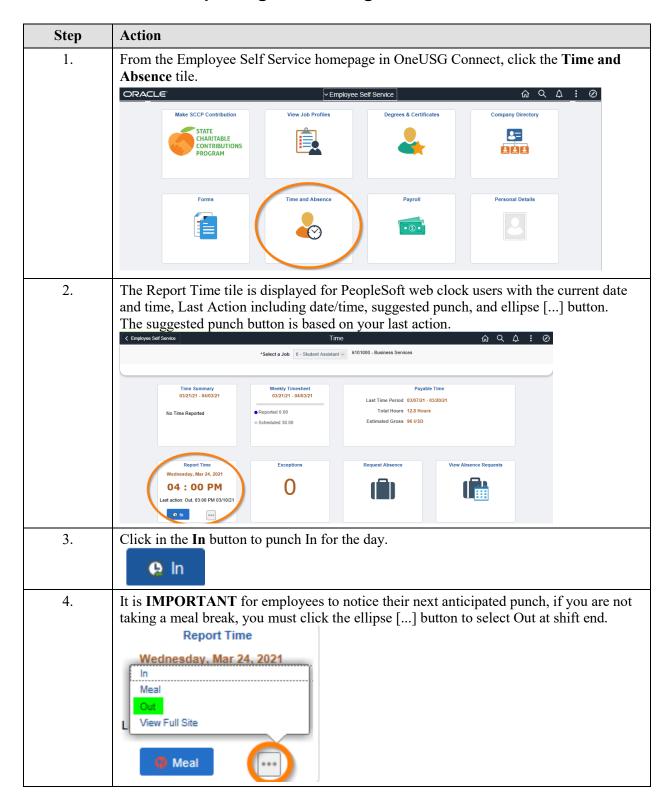

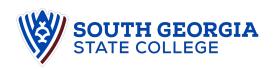

| Step | Action                                                                                                    |      |  |  |  |
|------|----------------------------------------------------------------------------------------------------|------|--|--|--|
| 5.   | If taking a meal break, click the Meal link.                                                                                                    |      |  |  |  |
|      |                                                                                                    |      |  |  |  |
| 6.   | Click the In button to return from your meal.                                                                                                    |      |  |  |  |
|      | <b>₽</b> In                                                                                                    |      |  |  |  |
| 7.   | Your punch related information is updated.                                                                                                    |      |  |  |  |
|      | Punches can also be entered from the full PeopleSoft webclock site.  Click the Ellipse [] button.                                                                                                    |      |  |  |  |
| 8.   | Click the View Full Site link.  View Full Site                                                                                                    |      |  |  |  |
| 9.   | The Report Time page is displayed with all punches from today. Click the <b>Punch Type</b> drop-down menu.                                                                                                    |      |  |  |  |
| 10.  | Select the appropriate punch option from the displayed Punch Type list.                                                                                                    |      |  |  |  |
| 11.  | <b>Note:</b> The Time Reporting Code option can be left blank, this will default to "Regula Click the <b>Submit</b> button.                                                                                                    | ır." |  |  |  |
| 12.  | Your punch is displayed along with a submitted successfully message.                                                                                                    |      |  |  |  |
| 13.  | All Web Clock employees are advised to view their Weekly Timesheet at the end of each pay period to view the accuracy of your time punches. Alert managers of any missed punches or corrections that need to be made to reported time.  Time  Enter Time  A Q A : Ø  Job Details 6101000 - Business Services  Earliest Change Date 03/21/2021  Job Title 0 - Student Assistant  View Logend  View Logend |      |  |  |  |
|      | Weekly Timesheet  Day Summary  In Lunch In Out Time Reporting Quantity Comments Code  Code                                                                                                    |      |  |  |  |
|      | 03/21/21 - 04/03/21  07                                                                                                    |      |  |  |  |
|      | Reported 0.00 8 Monday  Max Reported 4.00/Schedu © 8:00:00AM 12:00:00PM                                                                                                    |      |  |  |  |
|      | ● Scheduled 38.00 O9 Tuesday  Mar Reported 2.33 /Schedu ○ 10:10:00AM 12:30:00FM ○                                                                                                    |      |  |  |  |
|      | 10 Wednesday Mair Reported 6.50 Schedu  1 Thursday                                                                                                    |      |  |  |  |
| 14.  | You have successfully completed the steps to enter time using the PeopleSoft web clain OneUSG Connect.  End of Procedure.                                                                                                    | ock  |  |  |  |

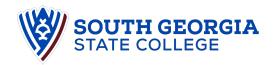

# Reviewing Reported Time as a Punch/Web Clock Employee

This job aid is for part-time employees who use a Time Clock or Web Clock to report time.

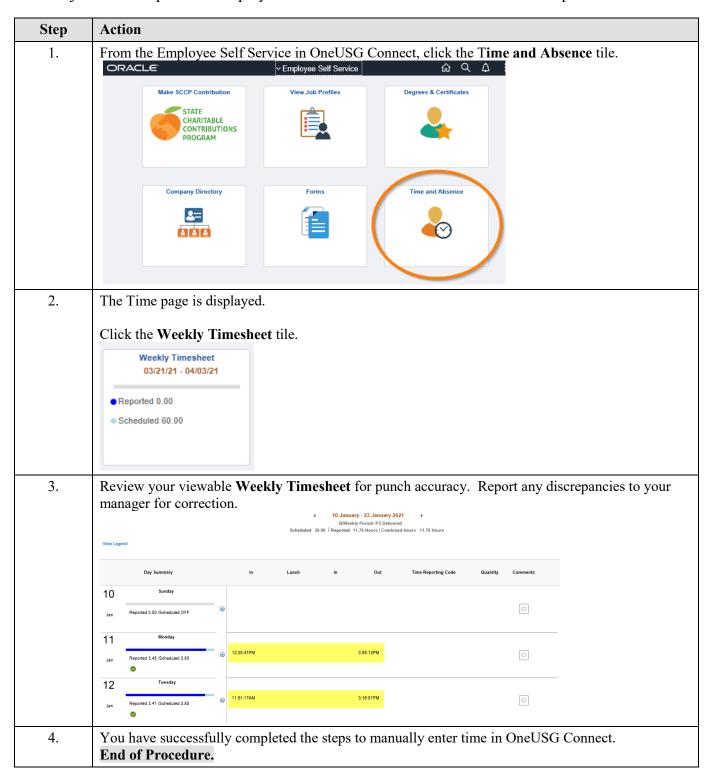